## **8. Nominations**

The Nominations period starts after the **End Postings** date and ends after the **End Nominations** date.

During this period Instructors can log onto the TAShip system and view only the courses they have been assigned. All TAs that submit their profile for the active round will be listed. They will be grouped by those TAs that indicated a preference for their course and those that did not.

Instructors can rank the TAs and add any comments. The Admin staff who assign TAs to Courses will use this information.

*PLEASE NOTE:* This module is optional; Admin staff can assign TAs to courses without Instructor input.

*PLEASE NOTE:* As a Super Admin you have to ensure that a User profile was created for the Instructor and that on their profile the applicable course was added.

**Example:** Instructor Profile with Course selected

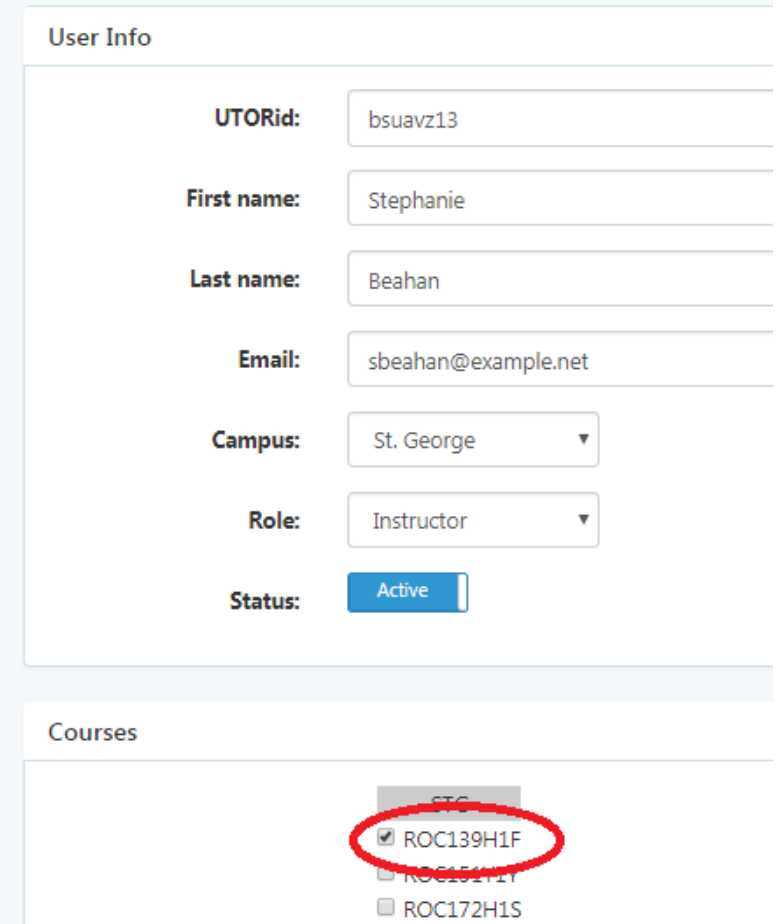

**Step 1:** Instructor logs onto the TAShip system with their UTOR ID. Instructors will see two options: Nominations and DDAH. Click on the Nominations menu item.

**Example:** Instructor home page

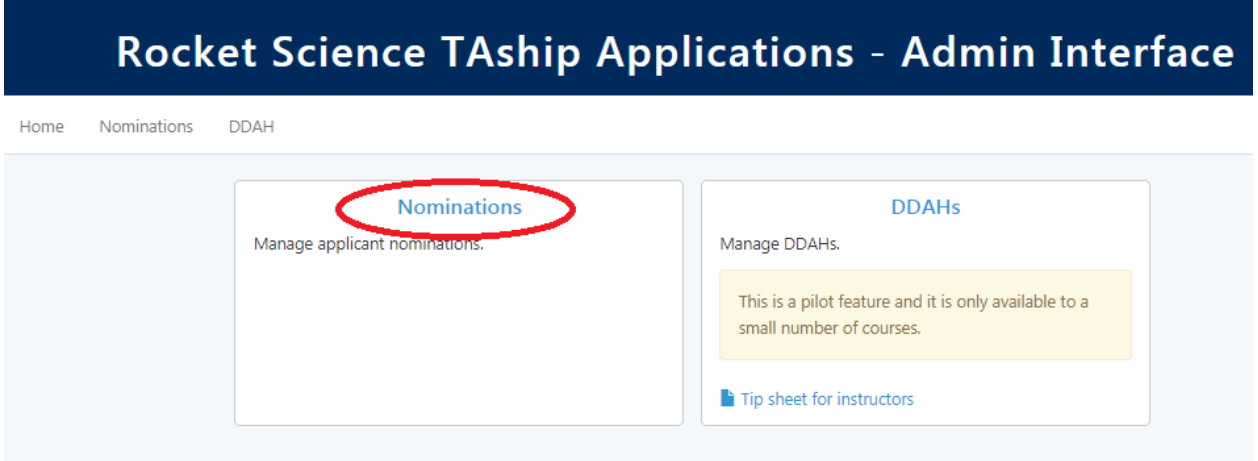

**Step 2:** All active rounds will be listed. Click on an active round to view the courses assigned to Instructor.

**Example:** Active nomination round displaying course assigned to Instructor.

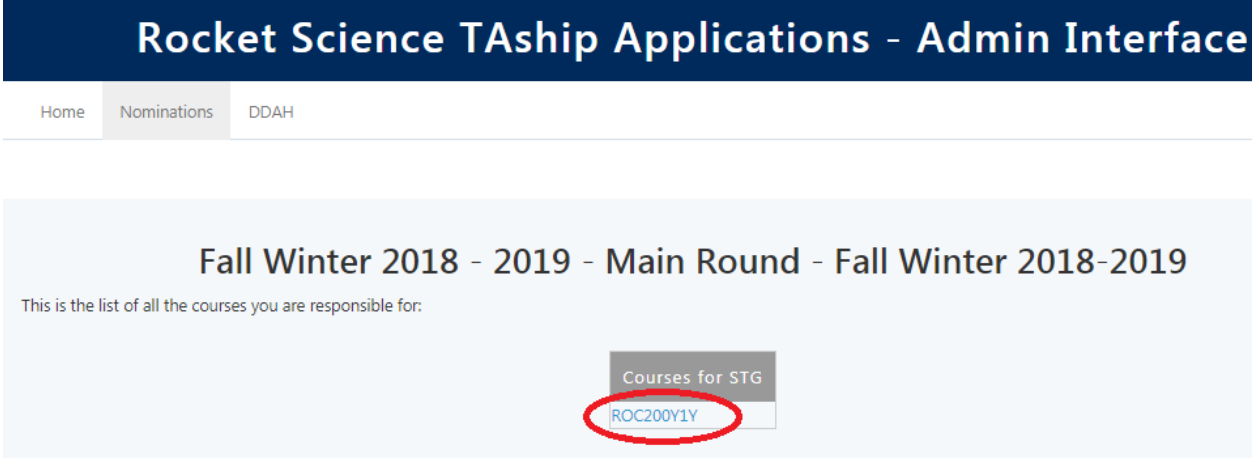

**Step 3:** Click on the Course code to view two TA groups:

- All TAs that indicated a preference for the course
- All TAs that applied to the Round but did not indicate a preference for the course

**Step 4:** Instructors can rank students by selecting a number in the Ranking field. They can also add comments in the Nominator's comments field.

**Example:** Nomination screen for course where TAs are grouped into those that indicated a preference for the course and those that did not

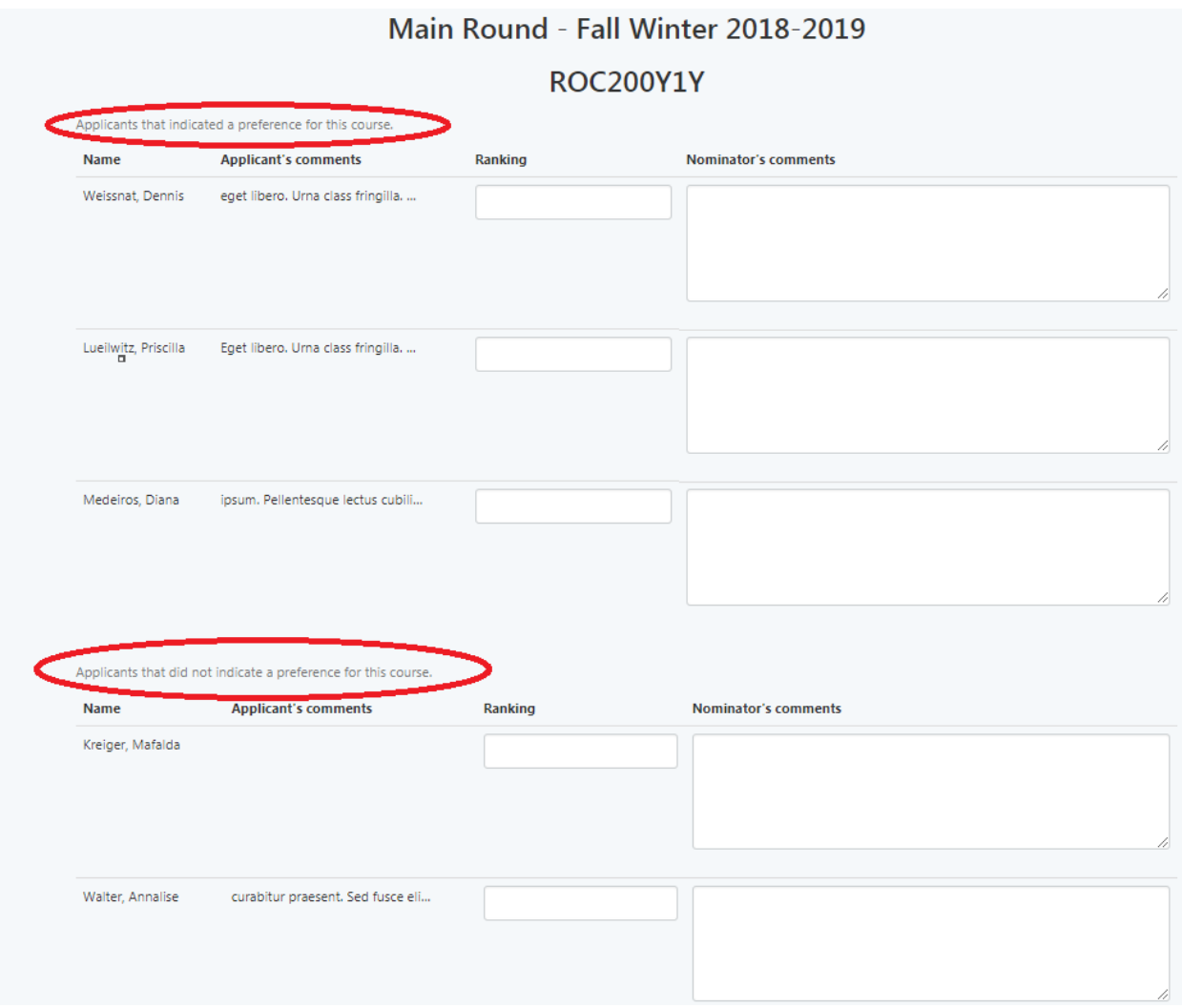

*PLEASE NOTE:* The Instructor does not have to rank all students. Most Instructors only rank their first and second choices.

*PLEASE NOTE:* The Instructor can rank a student that did not indicate a preference for their course.

**Step 5:** When the Instructor is complete they should click on the Save button.

*PLEASE NOTE:* The Instructor can change their nominations until the End Nominations deadline date.

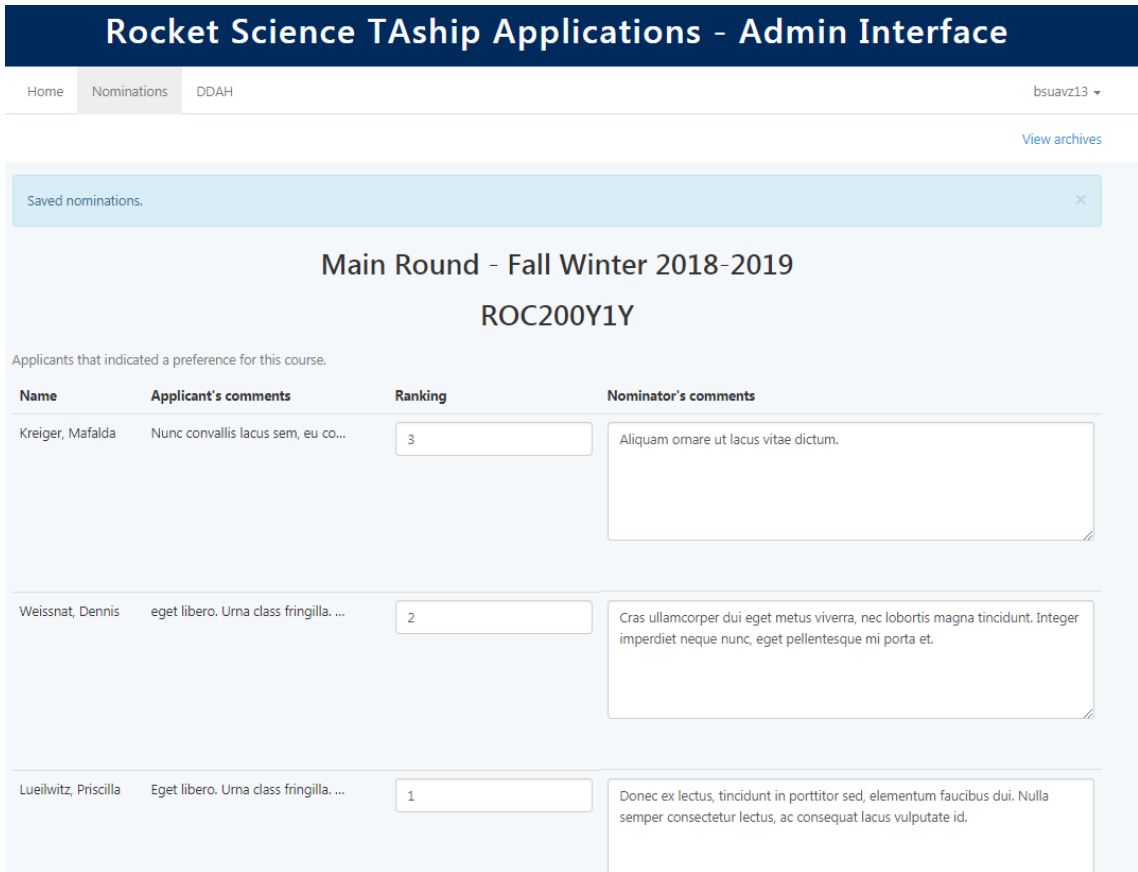

**Example:** Completed Nominations screen

*PLEASE NOTE:* As a Super Admin you will see all courses listed on the Nominations page and can make changes on behalf of the Instructor

**Example:** SuperAdmin view of Nominations screen where all Courses for that round are displayed.

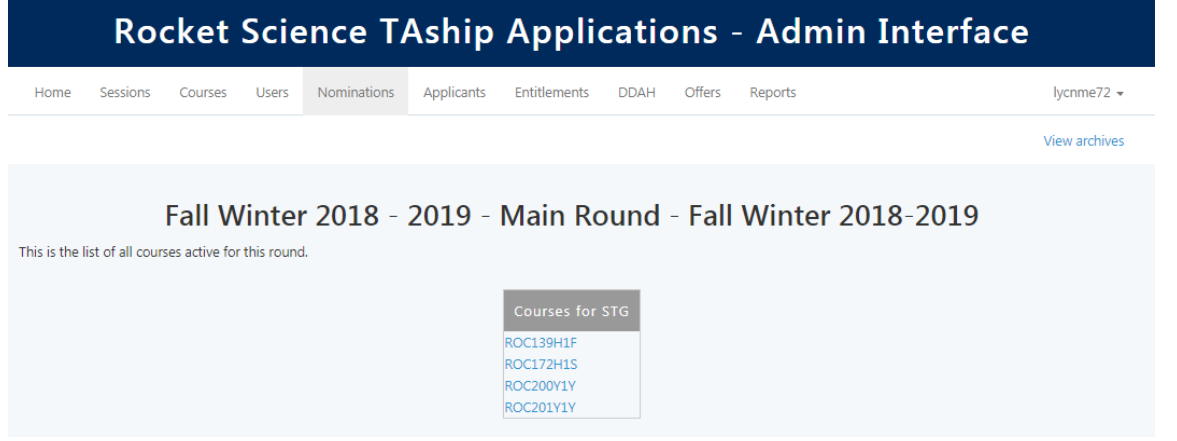